# eDucts 1.0 Ductwork and Fittings

by CCAD inc.

The eDucts program is a cost-effective add-on for AutoCAD 2000 and later developed to simplify the design process of lying round ductwork. The program increases design efficiency, accuracy, and consistency by following some typical duct construction rules.

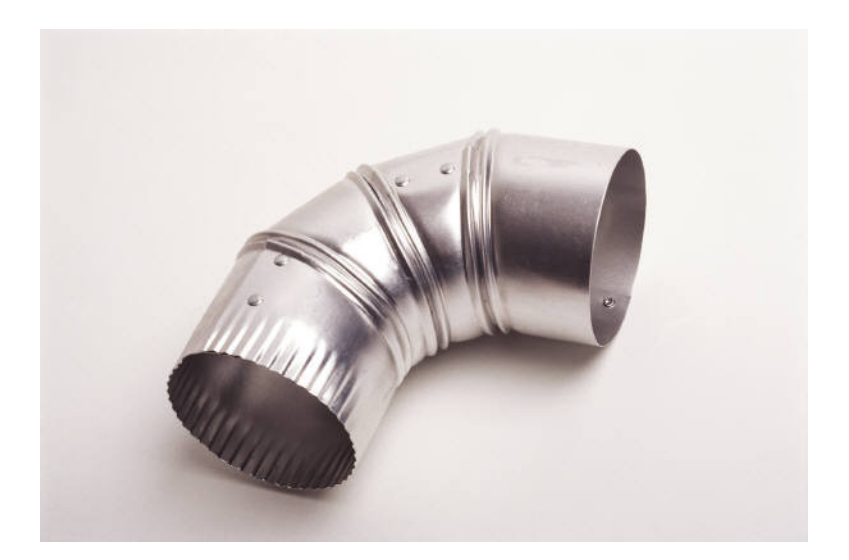

#### CCAD inc. – AutoCAD Services

7575 Tyler Blvd., Suite C33, Mentor, Ohio 44060 Email: services@ccadinc.com Web Site: www.ccadinc.com

Copyrighted © 2006 by CCAD inc.

# Table of Contents

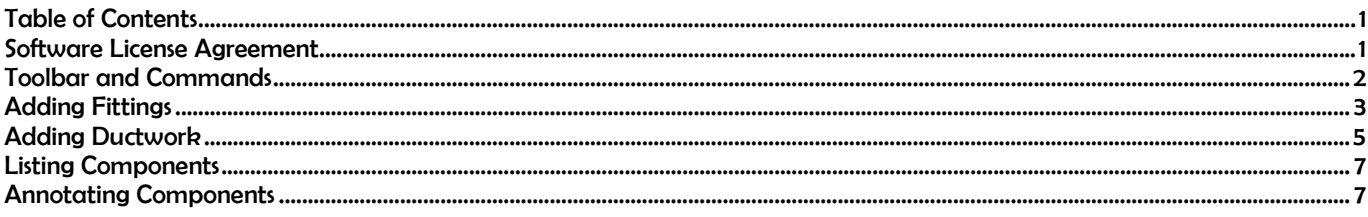

# Software License Agreement

1. This is an agreement between Licensor and Licensee, who is being licensed to use eDucts.

2. Licensee acknowledges that this is only a limited nonexclusive license. Licensor is and remains the owner of all titles, rights, and interests in the Software.

3. This License permits Licensee to install the Software on the number of computer systems designated in the purchase agreement. Licensee will not make copies of the Software or allow copies of the Software to be made by others, unless authorized by this License Agreement. Licensee may make copies of the Software for backup purposes only.

4. This Software is subject to a limited warranty. Licensor warrants to Licensee that the physical medium on which this Software is distributed is free from defects in materials and workmanship under normal use, the Software will perform according to its printed documentation, and to the best of Licensor's knowledge Licensee's use of this Software according to the printed documentation is not an infringement of any third party's intellectual property rights. This limited warranty lasts for a period of 30 days after delivery. To the extent permitted by law, THE ABOVE-STATED LIMITED WARRANTY REPLACES ALL OTHER WARRANTIES, EXPRESS OR IMPLIED, AND LICENSOR DISCLAIMS ALL IMPLIED WARRANTIES INCLUDING ANY IMPLIED WARRANTY OF TITLE, MERCHANTABILITY, NONINFRINGEMENT, OR OF FITNESS FOR A PARTICULAR PURPOSE. No agent of Licensor is authorized to make any other warranties or to modify this limited warranty. Any action for breach of this limited warranty must be commenced within one year of the expiration of the warranty. Because some jurisdictions do not allow any limit on the length of an implied warranty, the above limitation may not apply to this Licensee. If the law does not allow disclaimer of implied warranties, then any implied warranty is limited to 30 days after delivery of the Software to Licensee. Licensee has specific legal rights pursuant to this warranty and, depending on Licensee's jurisdiction, may have additional rights.

5. In case of a breach of the Limited Warranty, Licensee's exclusive remedy is as follows: Licensee will return all copies of the Software to Licensor, at Licensee's cost, along with proof of purchase. (Licensee can obtain a step-by-step explanation of this procedure, including a return authorization code, by contacting Licensor at 37713 Vine Street, Willoughby, Ohio 44094 440-951-8070) At Licensor's option, Licensor will either send Licensee a replacement copy of the Software, at Licensor's expense, or issue a full refund.

6. Notwithstanding the foregoing, LICENSOR IS NOT LIABLE TO LICENSEE FOR ANY DAMAGES, INCLUDING COMPENSATORY, SPECIAL, INCIDENTAL, EXEMPLARY, PUNITIVE, OR CONSEQUENTIAL DAMAGES, CONNECTED WITH OR RESULTING FROM THIS LICENSE AGREEMENT OR LICENSEE'S USE OF THIS SOFTWARE. Licensee's jurisdiction may not allow such a limitation of damages, so this limitation may not apply.

7. Licensee agrees to defend and indemnify Licensor and hold Licensor harmless from all claims, losses, damages, complaints, or expenses connected with or resulting from Licensee's business operations.

8. Licensor has the right to terminate this License Agreement and Licensee's right to use this Software upon any material breach by Licensee.

9. Licensee agrees to return to Licensor or to destroy all copies of the Software upon termination of the License.

10. This License Agreement is the entire and exclusive agreement between Licensor and Licensee regarding this Software. This License Agreement replaces and supersedes all prior negotiations, dealings, and agreements between Licensor and Licensee regarding this Software.

11. This License Agreement is governed by the law of Ohio applicable to Ohio contracts.

12. This License Agreement is valid without Licensor's signature. It becomes effective upon the earlier of Licensee's signature or Licensee's use of the Software.

## Demo Version

The Demo Version of eDucts is full functioning except the sizes are limited.

See http://www.ccadinc.com/addons.html#faq for the latest in Frequently Asked Questions about CCAD inc. Add ons for AutoCAD.

### Toolbar and Commands

First let's go over the different Commands/Buttons on the eDucts toolbar.

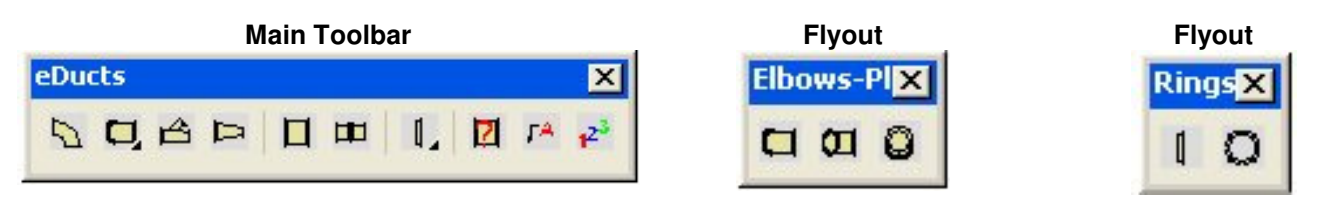

 $\Box$  Elbows: Used to create elbows of specified diameter and angle of bend. Also gives the option to show angle ring holes.

**Elbows – Plan Top:** Used to generate the top view of elbow of a specified diameter and angle of bend.

 $\Box$  **Elbows – Plan Bottom:** Used to generate the bottom view of elbow of a specified diameter and angle of bend.

 $\Box$  Elbows – Plan End: Used to generate the end view of elbow of a specified diameter and angle of bend.

 $\triangleq$  Transition: Used to generate a "wye" transition of a specified length and diameters. Also gives the option to show angle ring holes.

Concentric Reducer: Used to generate a concentric reducer of a specified length and diameters. Also gives the option to show angle ring holes.

DrawDuct: Used to create a straight run of duct of a specified diameter and length. Gives option of showing the angle ring flanges. Also gives the option to show angle ring holes.

Duct Run and Angle Rings: Used to create a straight run of multiple ducts of a specified diameter with angle ring flanges. Given the diameter, overall length, and maximum length of 1 run of duct; the command calculates the number of ducts and the required length of the last duct to create. Also gives the option to show angle ring holes.

**Single Angle Ring Elevation:** Used to generate elevation view of angle ring of a specified diameter. Also gives the option to show angle ring holes.

 $\Box$  single Angle Ring Plan: Used to generate plan view of angle ring of a specified diameter. Also gives the option to show angle ring holes.

**Z** Duct Lists Lists diameter and other properties of selected duct.

 $\mathsf{F}^\mathsf{A}$  Add Duct Leader: Adds a leader describing the duct (i.e. diameter, elbow, transition).

 $\mathbf{r}^3$  Create Duct List: Creates a Bill of Materials and assigns a designation to each duct.

# Adding Fittings

The most efficient way to use eDucts is to draw a single line path for the ductwork to follow. When drawing the single line path, be aware that the elbow and "wye" transitions can be created at any angle increment. An example is shown below. We are going to run 12" diameter duct from the 2 exhaust hoods, transition into one 18" diameter duct, and continue to the blower on a raised platform.

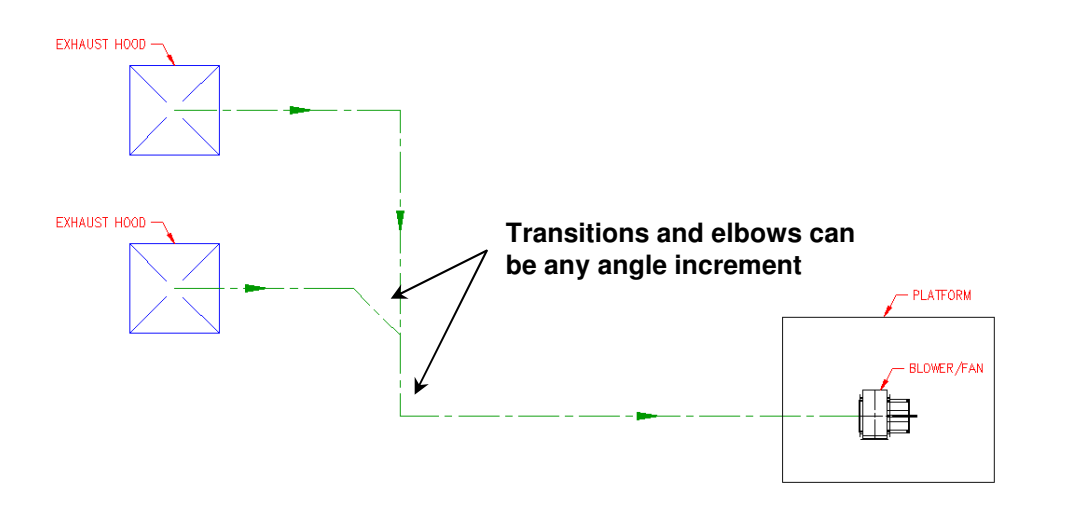

The next step would be to place the "wye" transition where the two ducts merge into one duct. To do this, select Transition from the eDucts toolbar.

The program will then prompt the following questions at the command line:

Center line of main duct at end near transition: Pick line "A"<br>Center line of intersectina duct: Pick line "B" Center line of intersecting duct: Distance from transition to start of main duct <12>: 12 Length of transition  $\langle 4' \rangle$ :  $\qquad \qquad \textbf{4'}$ Main duct diameter near transition: 18 Main duct diameter away from transition: 12 Intersecting duct diameter: 12 Include angle ring holes [Yes/No]: <No>: No

Now that we have our transition in place, we are going to add our elbow ducts. An elbow is a piece of duct that changes direction at specific angle. For this step, we have three elbows to place; an 18" Dia. x 90°, a 12" Dia. x 90°, and a 12" Dia. x 45°. First, let's place the 18" dia. x 90° elbow.

Select **Elbows** from the eDucts toolbar.

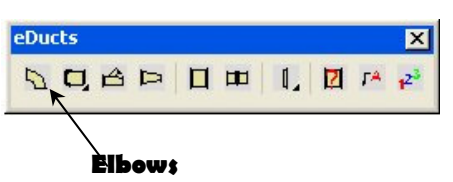

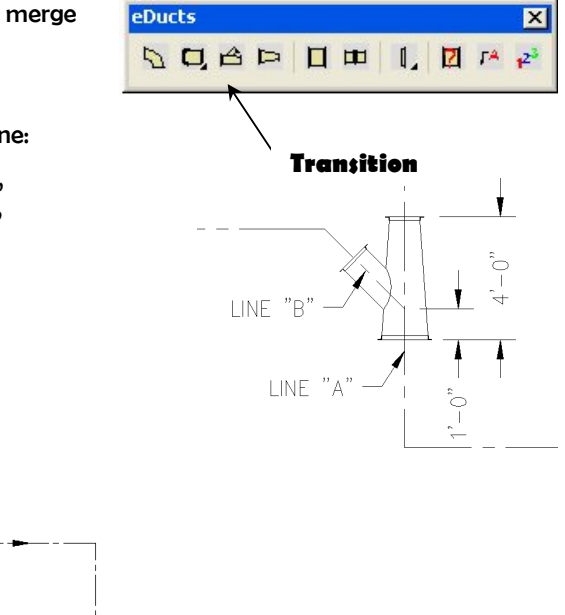

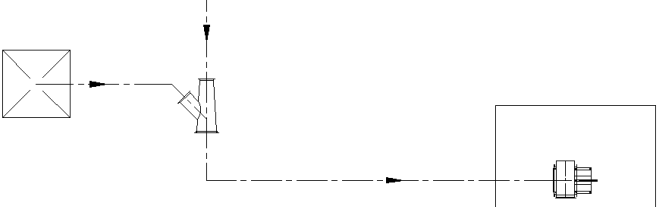

The program will then prompt the following questions at the command line:

Duct Diameter <8">: 18 Duct radius factor  $(Ex. 2.0)$   $\triangleleft. 1.50$  $\angle$ : Include angle ring holes [Yes/No]: <No>: No Center line of duct: Pick line "A" Center line of next duct: Pick line "B"

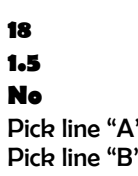

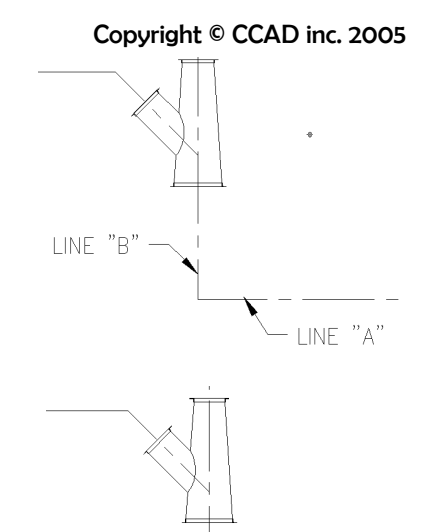

Next the program calculates the angle between the two an 18" Dia. elbow at the intersection. The radius of the bend can be changed in the second prompt of this command. The radius of the bend is 1.5X the diameter of the elbow. In this case, the radius would be 27" since the diameter was 18". Note that one of the options of the command is to include the angle ring holes. If yes was selected, centerlines would have been added to represent the locations of the bolts holes on the angle ring.

Using the same command we can add the other two elbows, which will get us to the stage shown below.

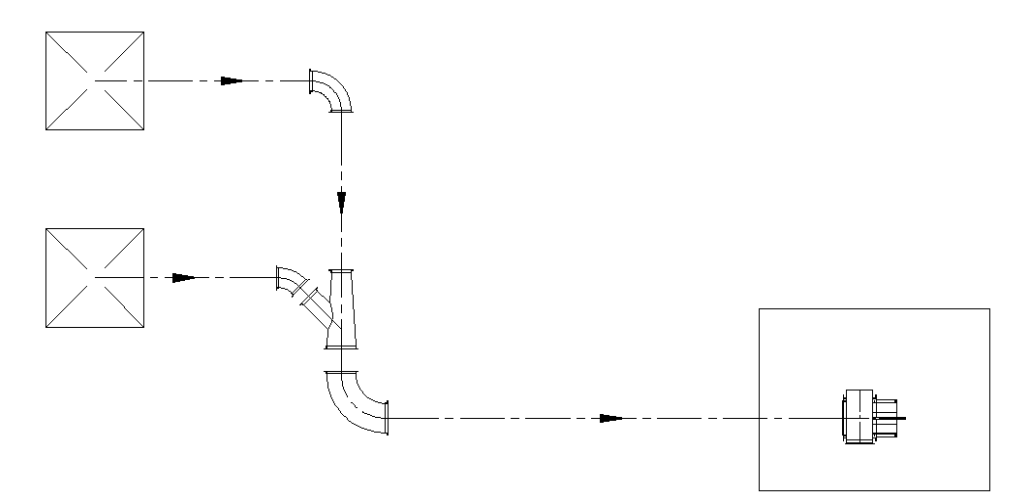

The next step is to show the elbows that turn 90° down at the center of each hood. Since the insertion point of the duct is at the end and not the center of the bend down, we are going to create the elbows and move them into position afterwards. Select **Elbow Plan – Top** from the CCAD duct toolbar.

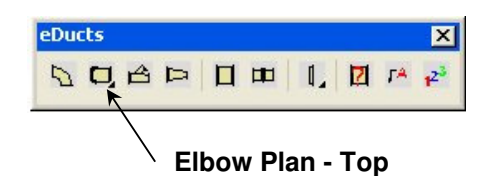

The program will then prompt the following questions at the command line:

Duct diameter <1'0">: 12 Duct radius factor (Ex. 2.0) <1.50>: 1.5 Elbow angle <90>: 90 Locate by [End/Plan]  $\langle$  End $\rangle$ : Plan Center point of angle ring: Pick a point & choose a rotation angle

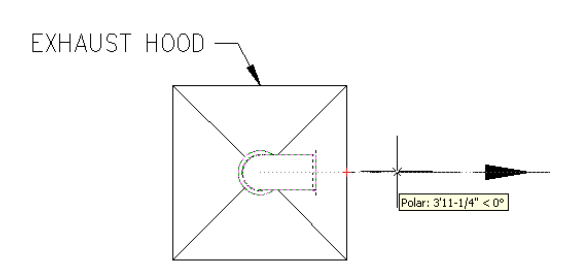

Once created, we can now move the duct from the center of the bend down to the center of the exhaust hood.

Using the same techniques as above we can add the other 12" dia. elbow at the other hood, which will get us to the stage shown below.

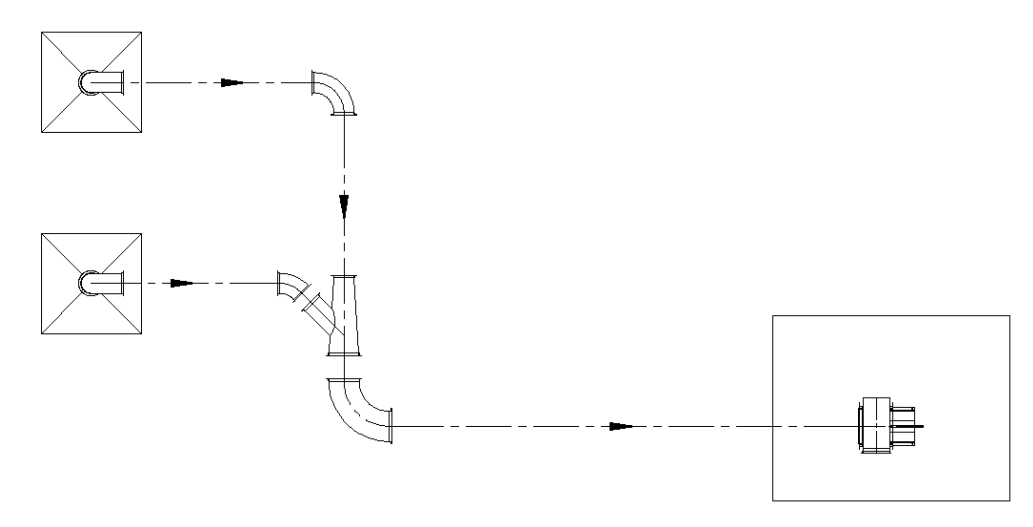

# Adding Ductwork

Now comes the easy part. You can now fill in between all of the already placed ducts with straight runs. To do this, select DrawDuct from the CCAD Ducts toolbar. Enter the diameter, whether you want to show the angle ring holes, & the start and end points; which determines the length. An exact length may be entered instead of an end point.

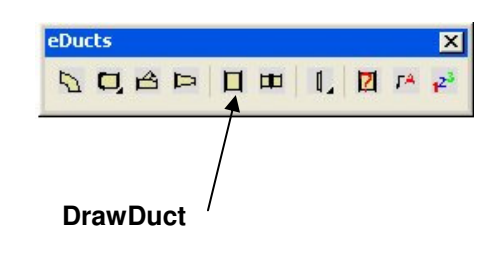

The program will then prompt the following questions at the command line:

Duct diameter <1'0">: 12 Start point of duct: **Pick Point #1** End point of duct: **Pick Point #2** Draw angle rings [Yes/No] <Yes>: Yes Include angle ring holes [Yes/No]: <No>: No

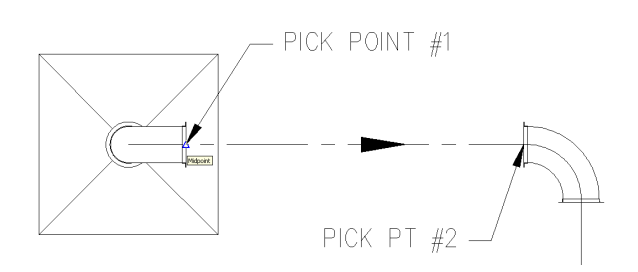

Using the same techniques as above we can add the other runs up to the 18" dia. x 90° elbow, which will bring us to the stage shown below.

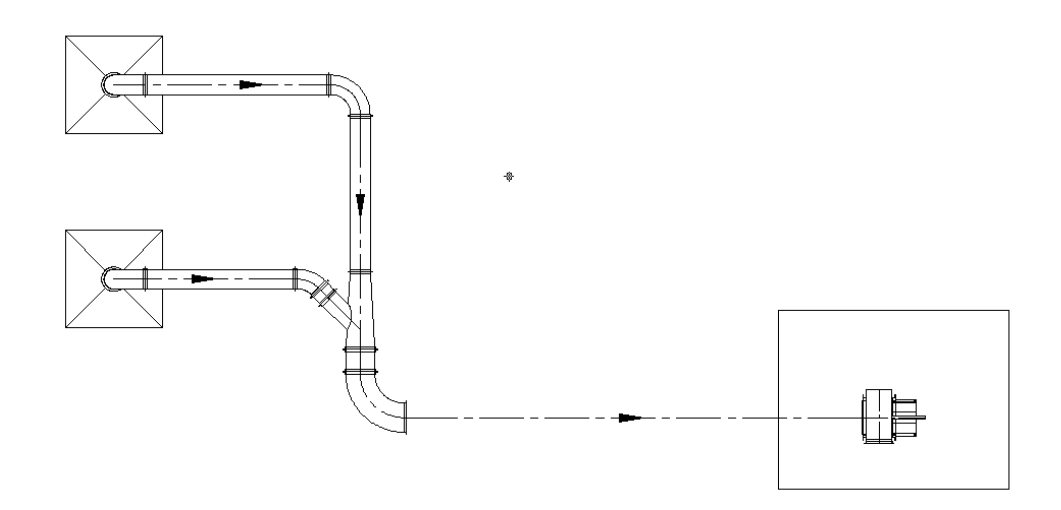

The Distance between the 18" dia. x 90° elbow and the blower is 23'-4". Instead of using one section of duct that is 23'-4" long, it would more likely be made up of multiple sections of shorter lengths. To demonstrate the Duct Run and Angle Rings command, let's say eDucts that the maximum length that a duct can be made is 10'-0'. Select Duct Run

and Angle Rings from the CCAD Ducts toolbar.

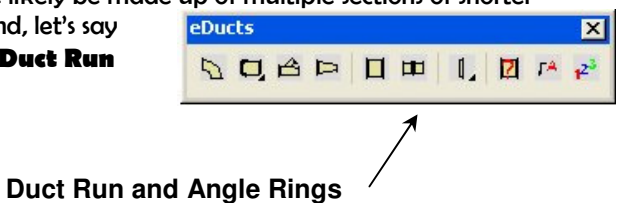

The program will then prompt the following questions at the command line:

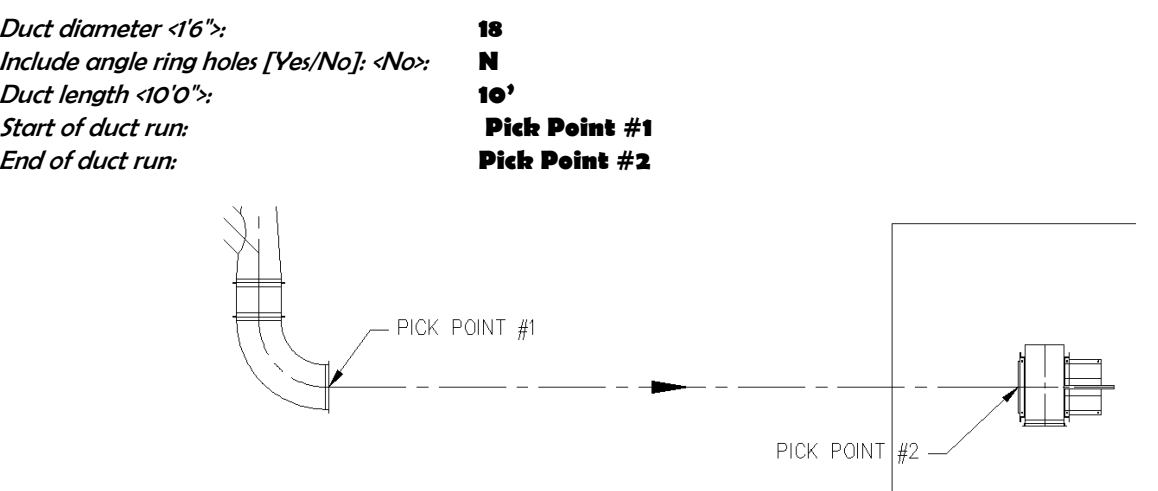

Notice that the command automatically placed (2) 10' sections and (1) 3'-4" section of duct between the two points. Now that all of the ducts have been placed, you can trim any lines as needed. The final sample should look like that below.

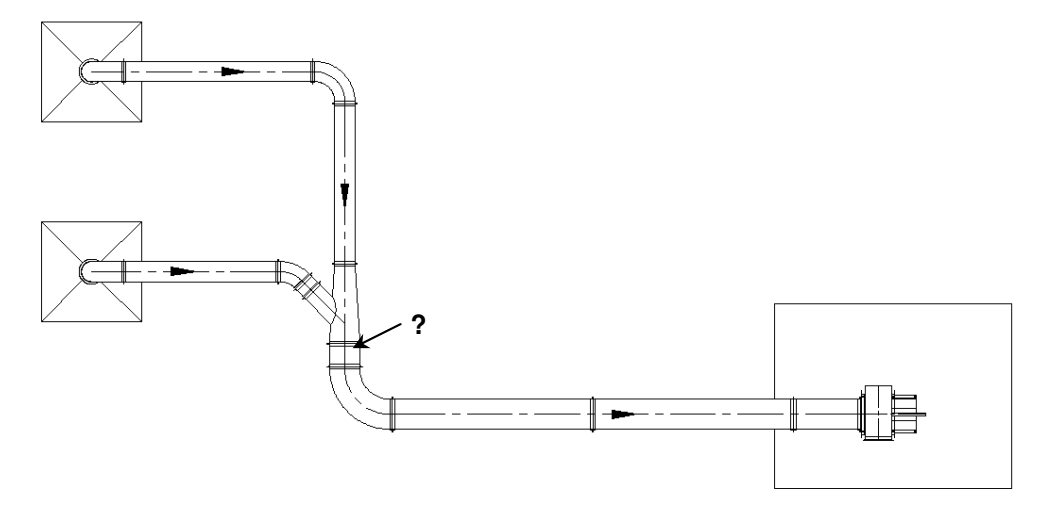

# Listing Components

If you wanted to know the properties of the small duct between the 18" dia. 90° elbow and the 'Y' transition, you can use the Duct List command. Select Duct List from the CCAD Ducts toolbar and pick on an edge of the duct.

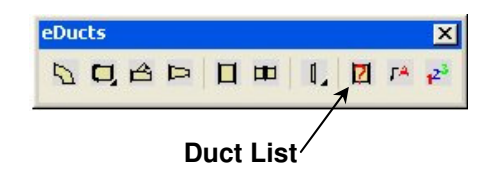

The command line will list the following properties:

Item is 18" DIA. DUCT. Length is 1'1-3/4"

The CAD drawing's units determine the precision that is listed. If an elbow and a "Y" transition were selected, they would look similar to the following:

Item is 12" DIA. 45%%d ELBOW. RADIUS is 1'6" Item is 18" DIA. x 12" DIA. x 12" DIA. "Y" TRANSITION. Length is 4'0"

# Annotating Components

The Add Duct Leader command works similar to AutoCAD's leader command except that it automatically calls out the duct description of the selected duct. This command creates the leader using the current dimension style (i.e. text height, arrow size, dimscale…). An example is shown below.

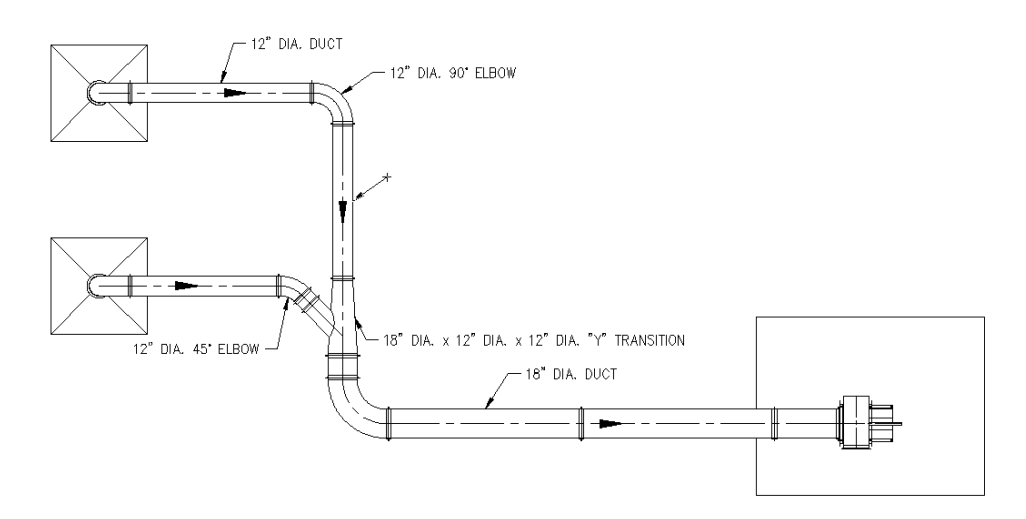

Copyright © CCAD inc. 2005

E

¢

 $\mathsf{D}$ 

You can also use the Create Duct List command, which creates a bill of materials and assigns a designation to each duct. To use this command, select **Create Duct List** from the CCAD Duct toolbar. Note: This command can only be used in a layout and not the model space tab.

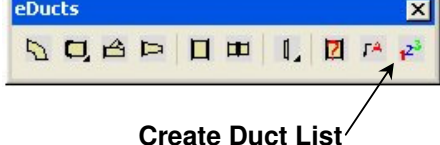

The command line will ask you to Select schedule block: Select the attributed block that comes with this program. The schedule block is the one that has the empty fields. Remember that the material schedule must be on a sheet layout and not in model space.

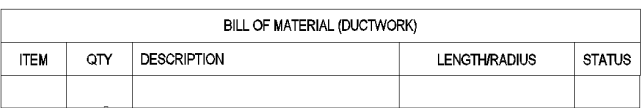

Once you select the schedule block, the program automatically fills out the bill of material and assigns each duct with the appropriate item call. Below is what the finished command will look like. Notice that it counts identical items such as item B. There were (2) 18" dia. x 10'-0" long sections.

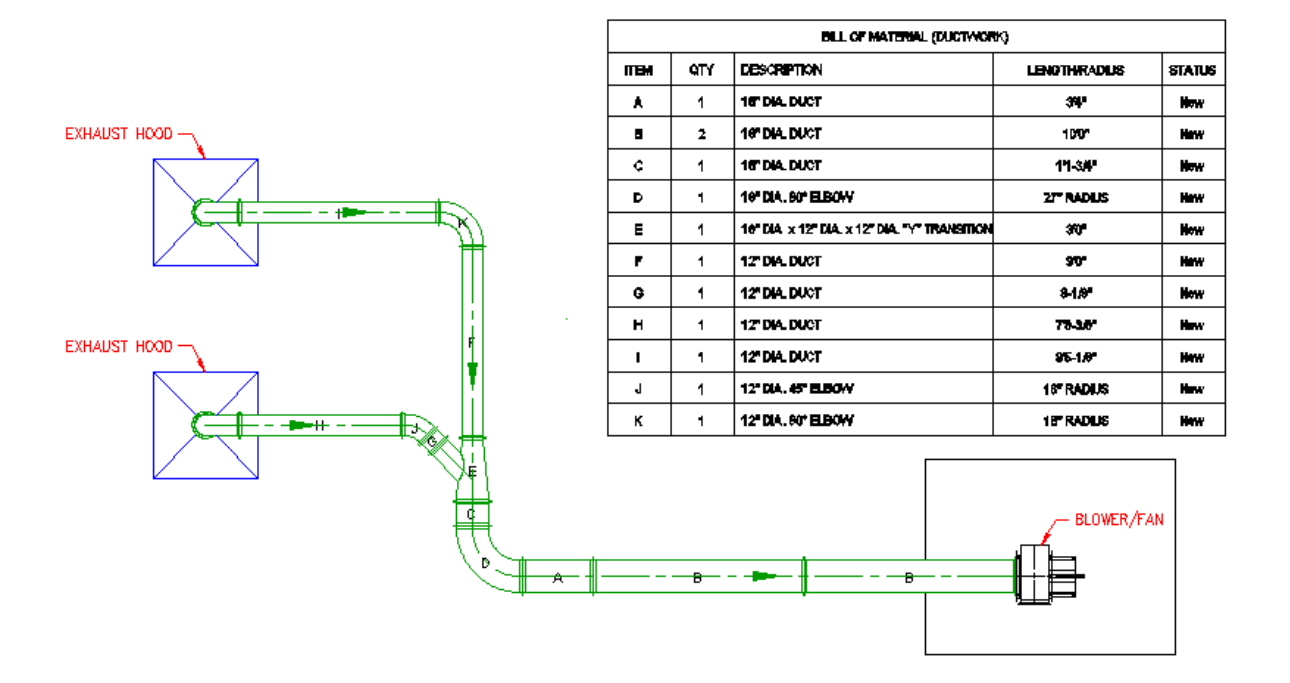

EQUIPMENT LAYOUT PLAN